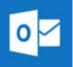

# Use the Outlook for Android app

**Note** Outlook for Android requires a device running Android 4.0 or later. App availability varies so find out what's available in your country.

1. Download the Outlook for Android app from the Google Play store if you haven't installed it yet.

If you already have it installed, open it and then depending on your device, tap the navigation control at the bottom of your Android, or tap More > Settings > Add Account.

2. Tap Office 365.

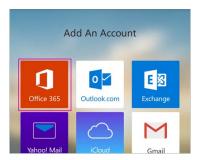

3. Enter your username@geneva.edu, for example jduser@geneva.edu, type your password, and then tap Sign in.

**Note** If you previously selected Exchange to set up your account you may receive a message about security upgrades and you need to re-sign in. Follow the prompts and sign in with your full email address and password.

Outlook for Android then starts syncing the account.

4. To view your calendar, files, or contacts from the app, tap More

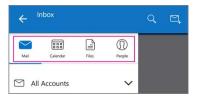

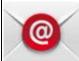

### Use the built-in Android mail app

Tap Settings > Accounts > Add account > Email. This
application might be named Mail on some versions of
Android.

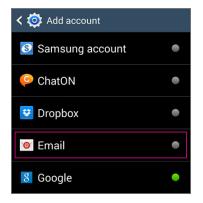

- 2. Type your username@geneva.edu, for example jduser@geneva.edu, type your password, and then tap **Next**.
- 3. Select the **Exchange** option.
- 4. Depending how the Office 365 administrator in your organization set up your account, you might receive a message about additional security features. Select **OK** to continue.

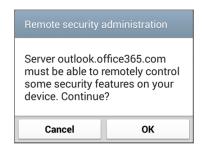

- Once the device verifies the server settings, the Account
   Options page opens. Accept the defaults or select the
   options for how you want to receive and send your mail,
   and then tap Next. (You may need to scroll down to see
   Next.)
- 6. On the **Set up email** page you can change the name of your account. When you're finished tap **Done**.

If your device can't connect make sure you typed your email address and password correctly and try again. If you still can't connect try setting it up manually following the steps below.

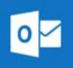

# Use the Outlook for Android app

To learn more about using Outlook for Android, tap the navigation control at the bottom of your device, or Manual set up tap Menu > Help. Or, see Frequently asked questions about Outlook for iOS and Android.

You can have more than one account in Outlook for Android. Select the type of account you want to add and follow those steps.

#### Delete an account

- 1. Depending on your device, tap the navigation control at the bottom of your device, or tap More > Settings.
- 2. Tap the account you want to delete.
- 3. Select Remove Account from Device and Remote.

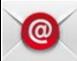

Use the built-in Android mail app

Tap Settings > Accounts > Add account > Email. This application might be named Mail on some versions of Android.

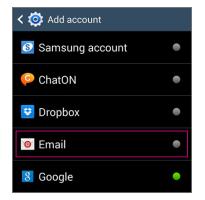

- 2. Type your username@geneva.edu, for example jduser@geneva.edu, type your password, and then tap Next.
- 3. Select Manual.
- 4. Review the settings on the Exchange server settings page and update if necessary.
  - o Email Make sure your username@geneva.edu, for example, jduser@geneva.edu.
  - o **Domain\Username** Type your username@geneva.edu in this box, for example, jduser@geneva.edu. If **Domain** and **Username** are separate text boxes in your version of Android, leave the **Domain** box empty, and type your username@geneva.edu in the **Username** box.
  - o **Password** Use the password that you use to access your account.
  - o **Exchange Server** The server name for Office 365 for business is outlook.office365.com.
  - o Make sure the **Use secure connections (SSL)** box is checked.

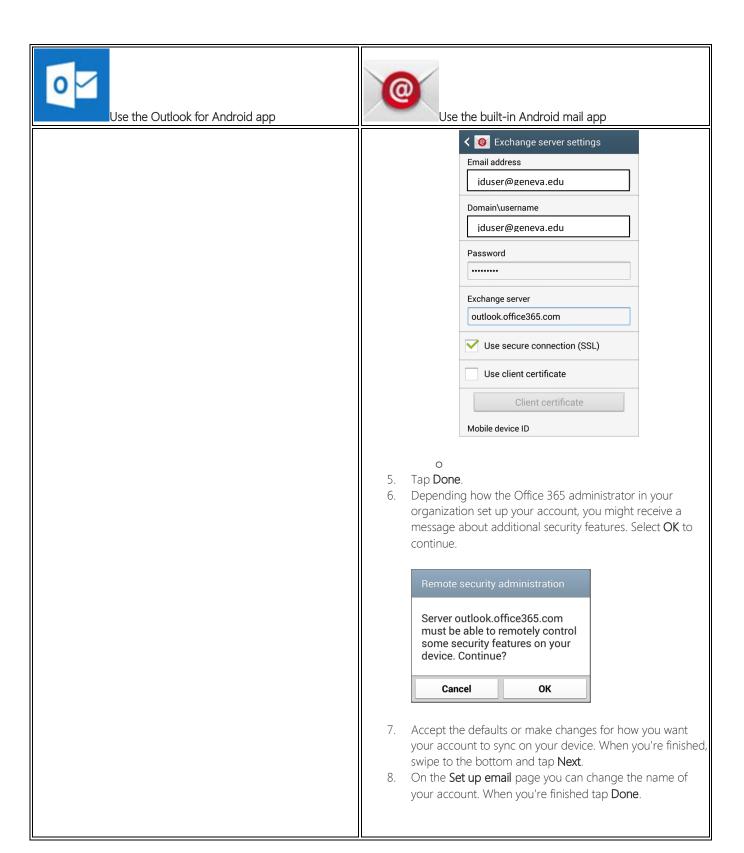